# **RGB Channel Manipulation**

The RGB Channel Manipulation tool allows data to be converted to or from 24-bit color data. If the input is a 24-bit color file, the following options are available:

### **Conversions from 24-bit Options**

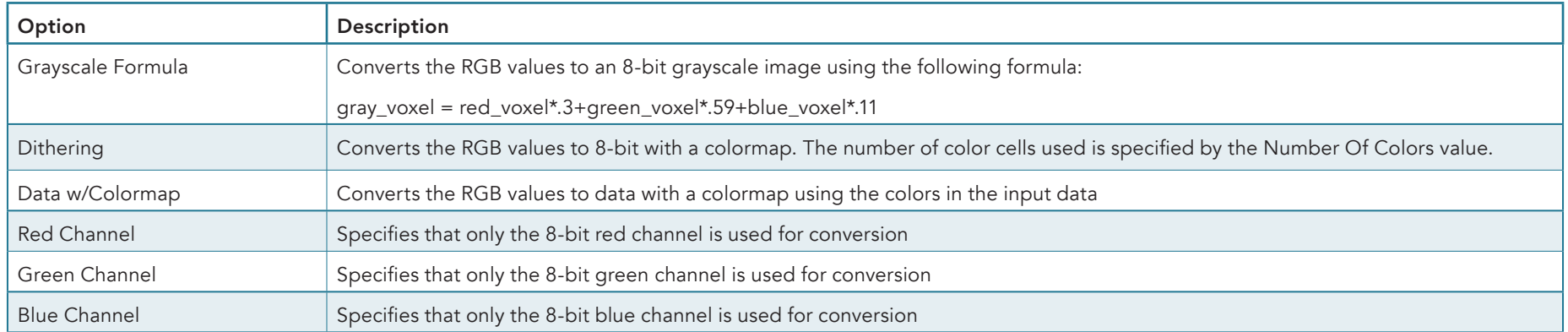

#### **Conversions to 24-bit Options**

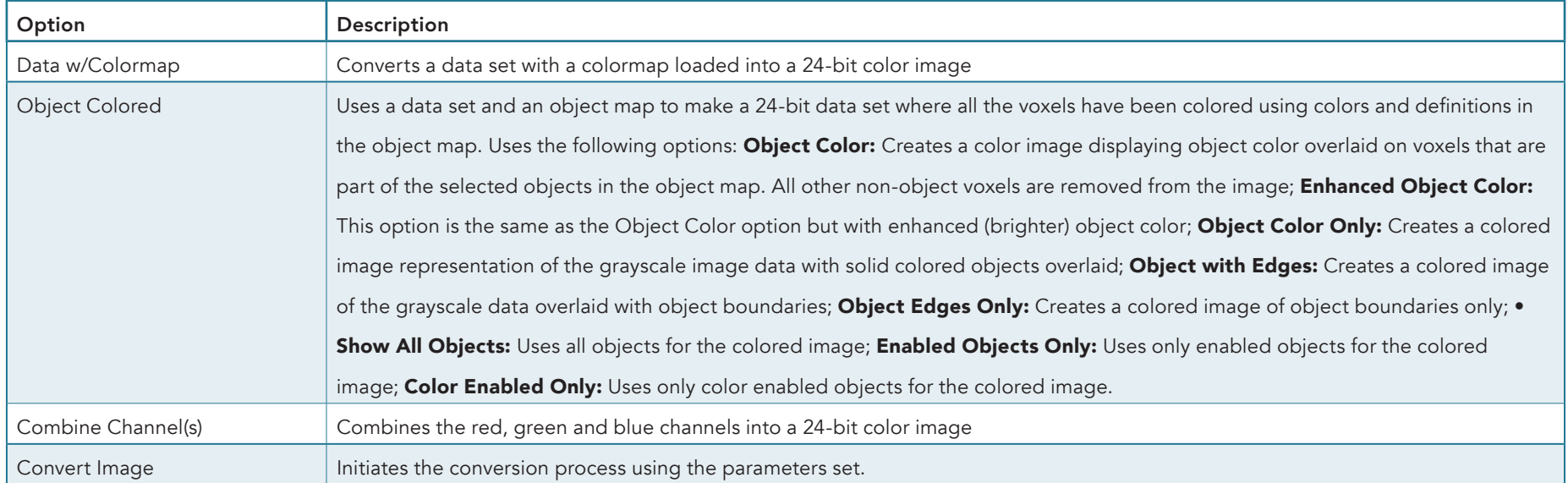

## RGB Channel Manipulation (continued)

### Creating an RGB Data Set

Creating an RGB dataset by fusing a grayscale input volume with its associated object map can provide a useful reference image.

To follow along, download the MRI\_3D\_Head.avw and MRI\_3D Head.obj data sets from analyzedirect.com/data and load into Analyze using Input/Output.

- Select the MRI-3D Head data set and open Transform.
- In Transform select File > Load Object Map and load the MRI\_3D\_Head.obj. The object map will be overlaid on the grayscale image data [1].

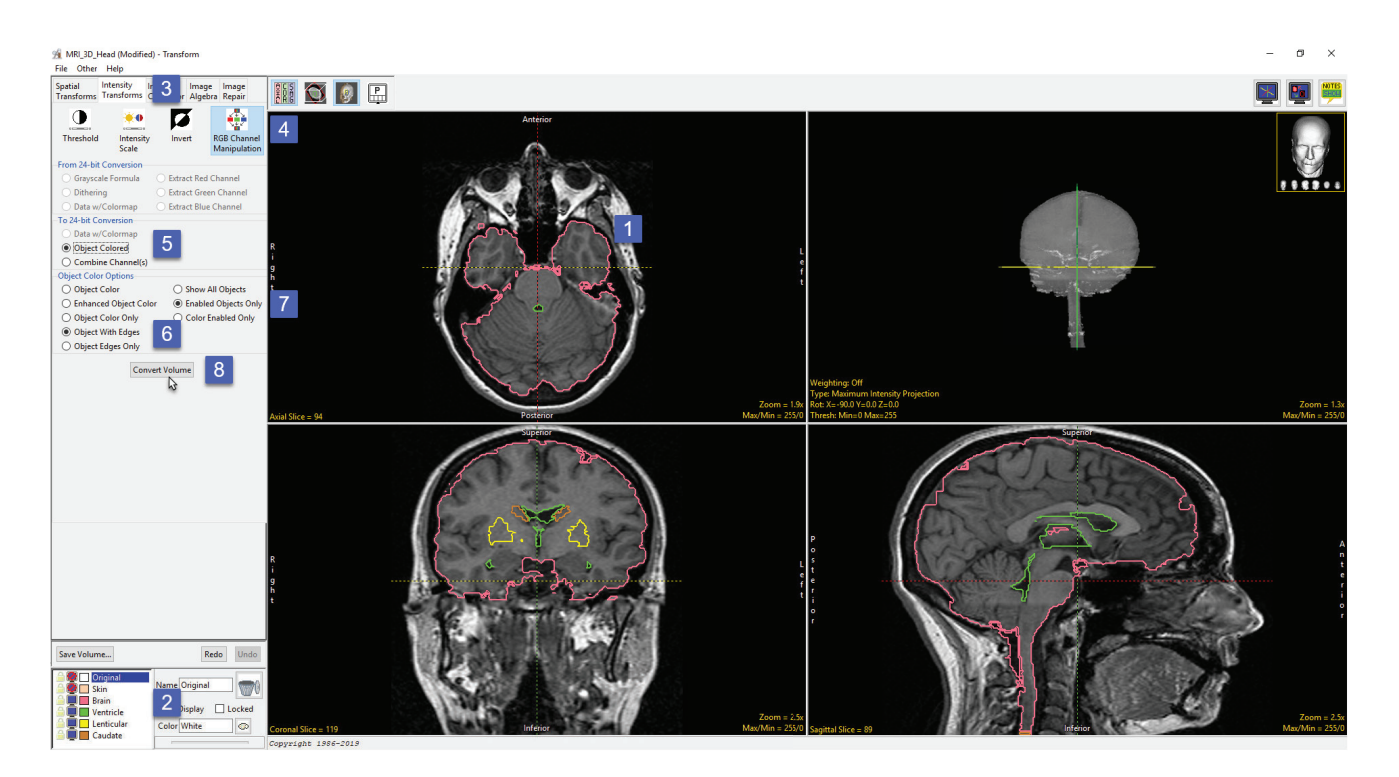

- In the Object control window switch Off the display of the skin object and then switch On the display of the Lenticular and Caudate objects [2].
- Select the Intensity Transformation tab [3] and then select the RGB Channel Manipulation option [4].
- Under the To 24-bit Conversion select the Object Colored option [5].
- The Object Color Options will be displayed below. Select Object With Edges [6] and then select Enabled Objects Only [7]
- Click Convert Volume [8].

## RGB Channel Manipulation (continued)

- Once the transformation is complete save the new RGB data set to the workspace using the Save Volume button [9].
- The image data can be saved out of Analyze using the Input/Output module.

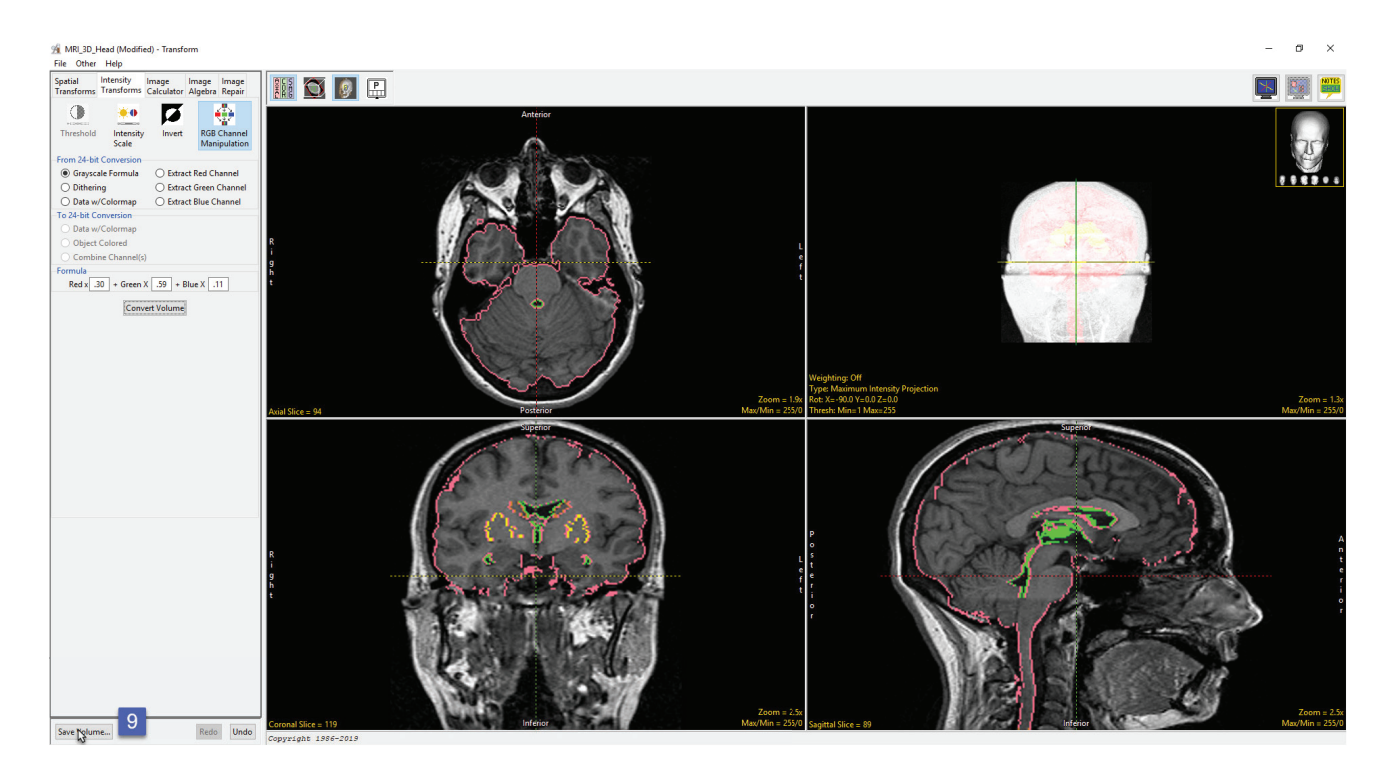